# **2023 LCLD PROGRAMS**

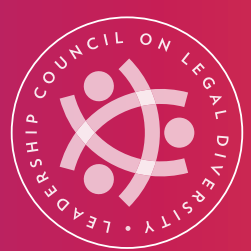

# **DIRECTORY INSTRUCTIONS**

# **How to Claim Your New LCLD Directory Profile**

The Directory remains password-protected, so you'll need to claim your account to update your existing Profile and access the personalized data contained in other Fellow, Pathfinder, and Alumni Profiles. You will also need to claim your account to register for events.

### Visit the login page at **[my.lcldnet.org](http://my.lcldnet.org)** STEP 1

## STEP 2 Click *Forgot your password?*

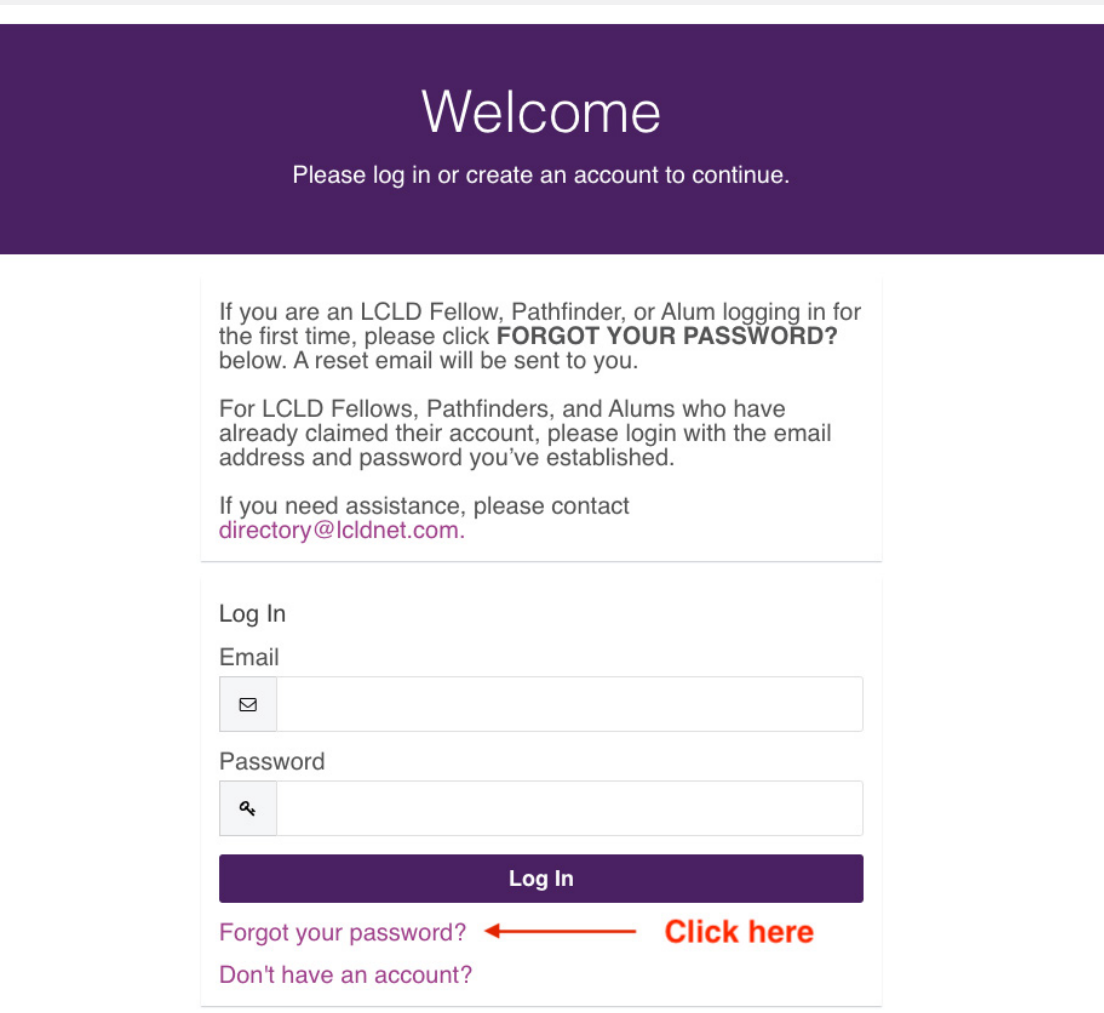

### Enter your email address and click *Reset your password.*  STEP 3

Please use the email address where you receive LCLD communications. The email where you were notified of the new Directory is the email we have on file. This will also be your username for your account.

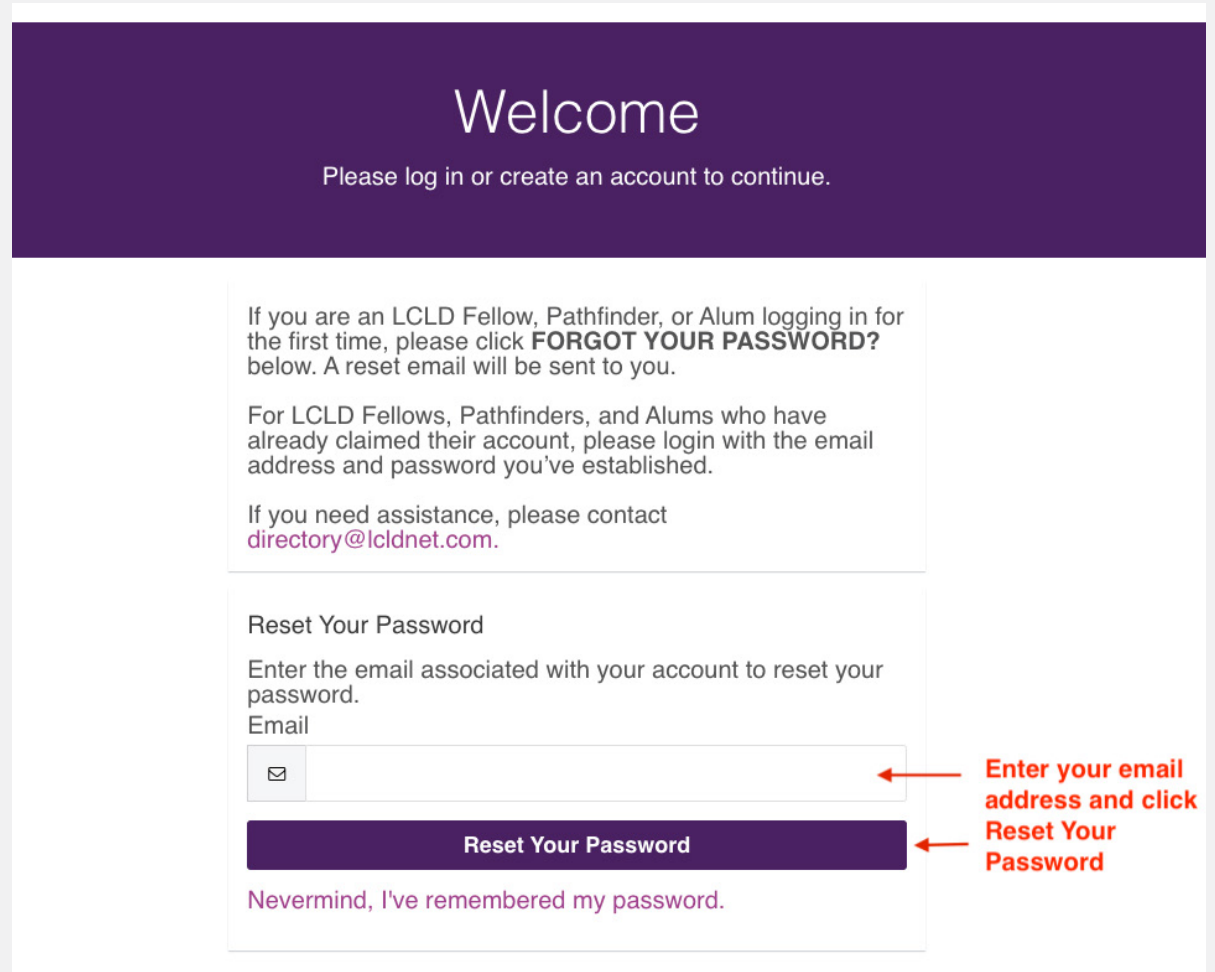

## STEP 4

### Check your email for a message from noreply@lcldnet.com. Click *Reset My Password* in the email.

*Please ensure that noreply@lcldnet.com is a safe sender in your email. If you don't see the message, check your spam. If you need further assistance, please email [directory@lcldnet.com.](mailto:directory%40lcldnet.com?subject=)*

## **Forgot Password from LCLD - Community Hub**

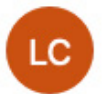

Today at 12:47 F o Leadership Council on Legal Diversity (LCLD) <noreply@lcldnet.com> To: O Jamie Dumas

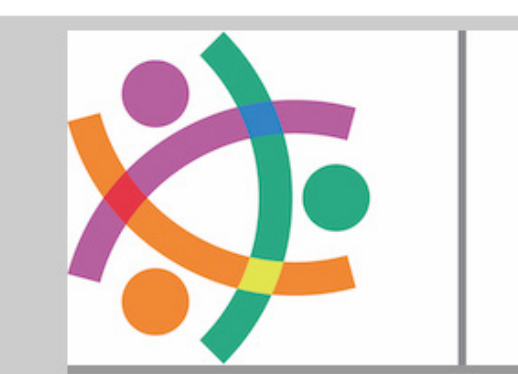

# **LEADERSHIP COUNCIL ON LEGAL DIVERSITY**

Hi,

Your password has been reset for Community Hub. To create a new password, click here: Reset My Password.) - Click here ۰

If you have any questions, please contact directory@Icldnet.com.

Thanks, **LCLD Team** 

## STEP 5 Confirm that you want to reset your password.

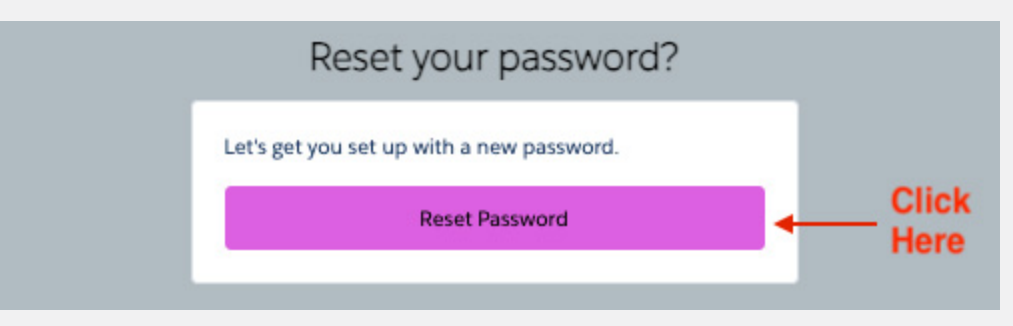

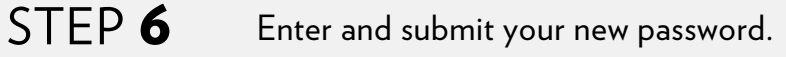

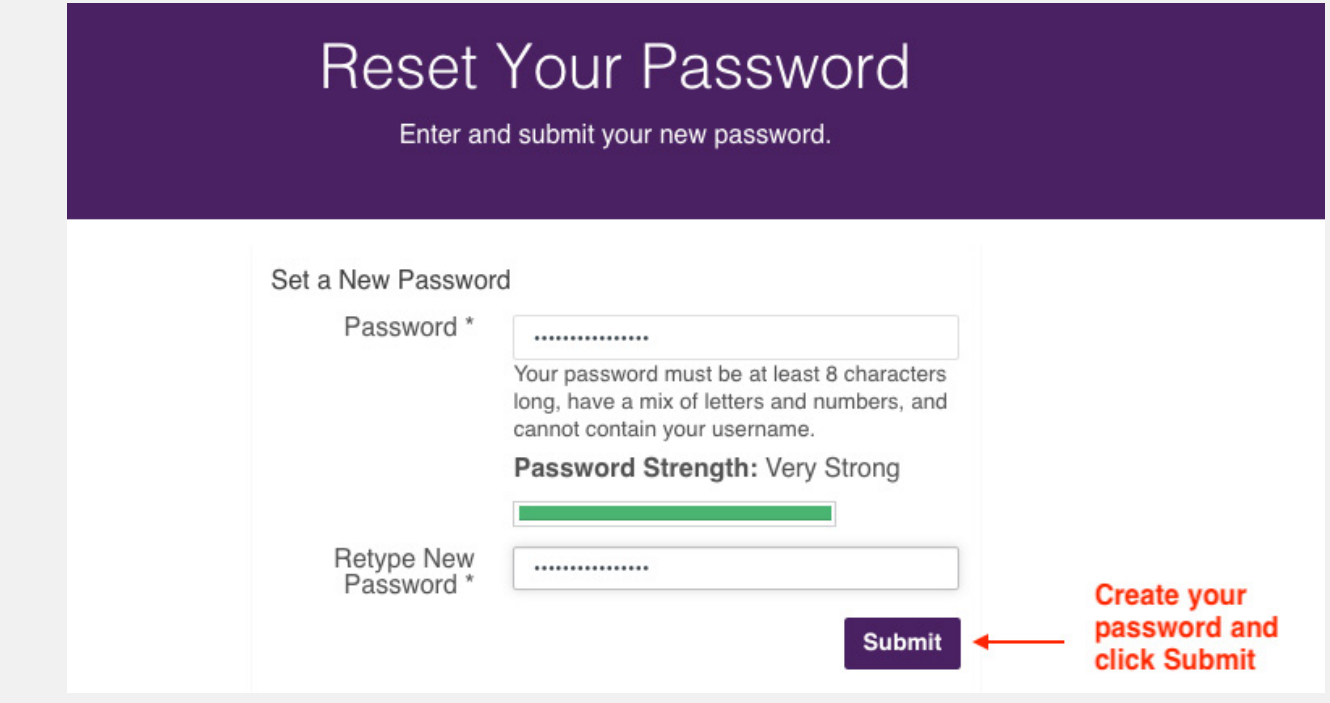

### You are now logged in and ready to update your profile! **[Watch this video](https://vimeo.com/841297535/6ab96e3dbc?share=copy)** for a brief tutorial on editing your profile. STEP 7

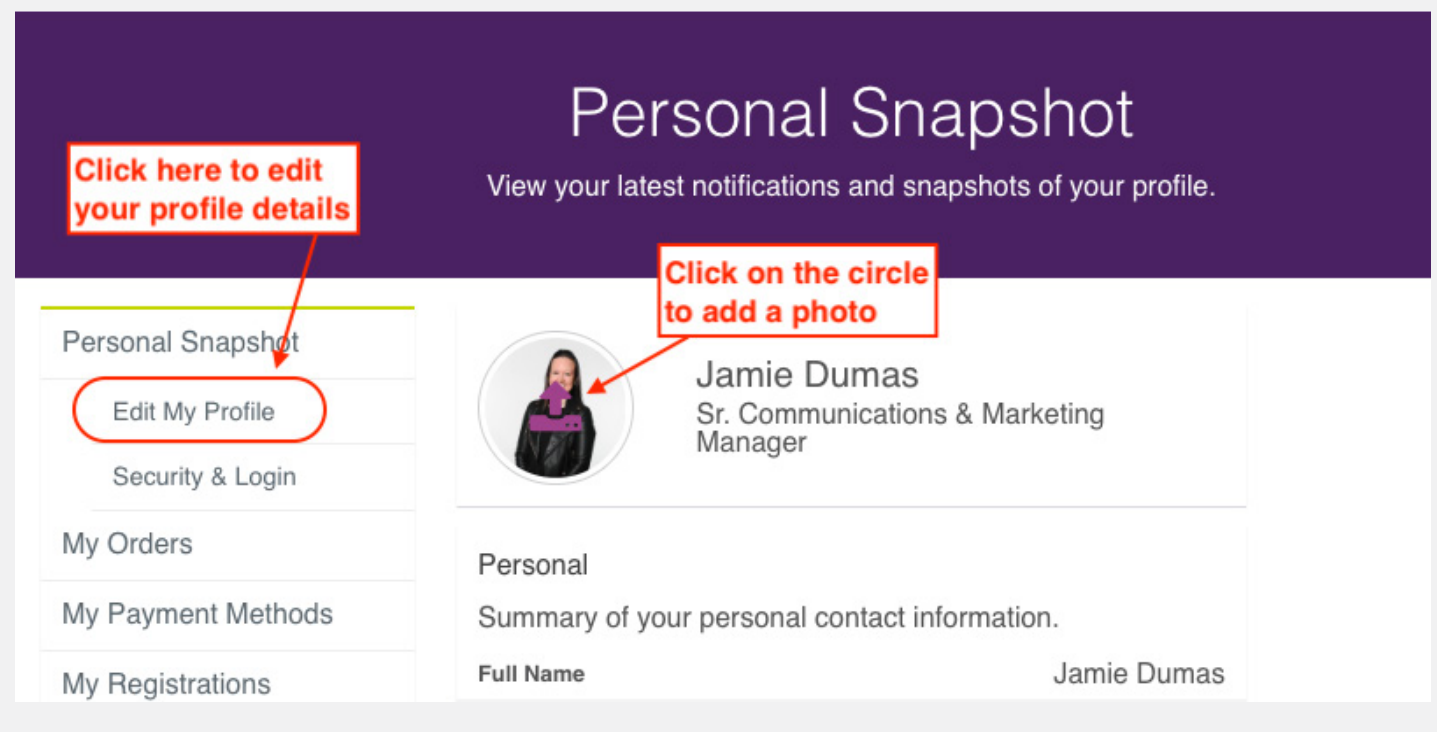

STEP 8

Once you've edited your profile and added a photo, practice area, and law school, your public profile on the LCLD website will look like this:

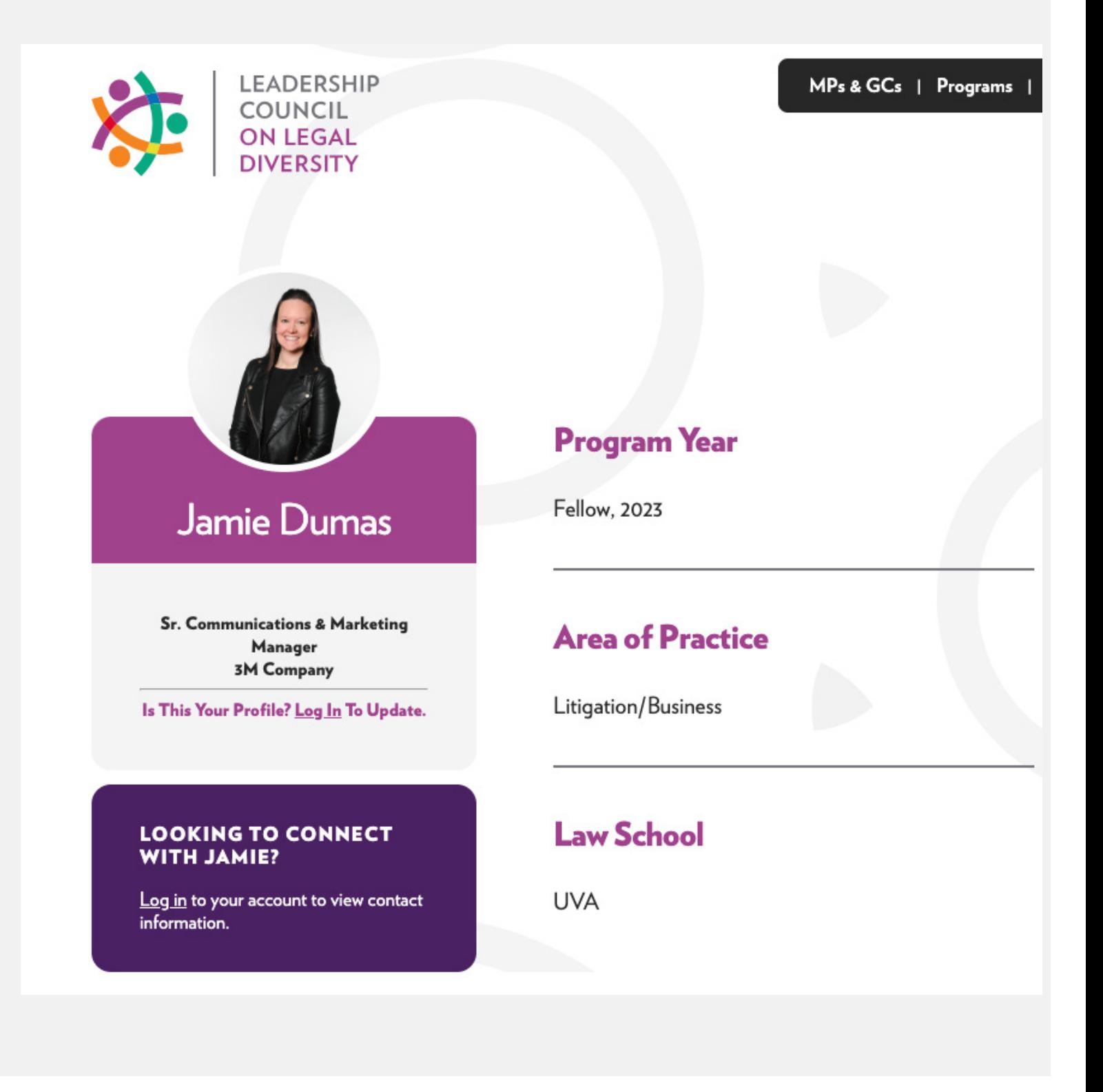